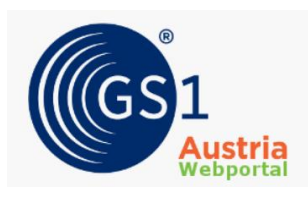

## **Guideline zum Upload von Prüfgrundlagen im GS1 Austria Webportal**

 **Die korrekte Zuordnung der Prüfgrundlagen zu den übermittelten Artikeln beim Upload ist zwingend notwendig, um den Qualitätssicherungsprozess zu starten.**

**Achtung:** Die Etiketten und Produktspezifikationen müssen als Prüfgrundlagen zusätzlich die korrekte GTIN im Dateinamen tragen, um eine eindeutige Zugehörigkeit des Etiketts im Rahmen der GS1 Sync Qualitätssicherung gewährleisten zu können.

## **Wie lädt man eine Prüfgrundlage korrekt im GS1 Austria Webportal hoch?**

1. **Login:** Melden Sie sich im GS1 Sync Austria Webportal unter [http://qs-portal.gs1sync.at](http://qs-portal.gs1sync.at/) an. Sollten Sie Ihre Zugangsdaten vergessen haben, können Sie sich mittels Klick auf "Kennwort anfordern" und folgender Eingabe Ihrer GLN unter Benutzername neue Zugangsdaten mittels Mail zusenden lassen.

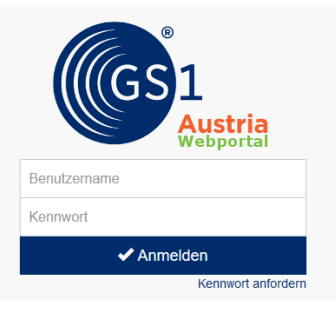

## **2. Prüfauftrag für Upload der Prüfgrundlagen auswählen:**

Wählen Sie den Prüfauftrag aus, zu dem Sie Prüfgrundlagen hochladen müssen, um den Qualitätssicherungsprozess zu starten. In der Spalte "To-do" der Übersichtsliste sind alle diese Aufträge mit dem Status "Etiketten werden benötigt" gekennzeichnet.

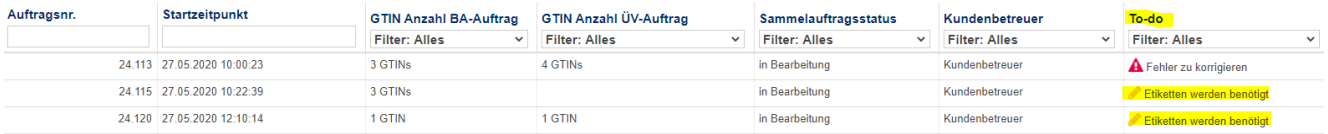

## **3. Korrekte Zuordnung und Upload der Etiketten:**

Ordnen Sie jeder GTIN, die sich im Prüfauftrag befindet, die korrekten Etiketten zu. Klicken Sie dafür auf den  $\leftrightarrow$ -Button, um die Prüfgrundlage der passenden GTIN zuzuordnen. **Tipp:** Sie können Ihre Prüfgrundlage auch ganz einfach **per Drag & Drop** mit gedrückter linker Maustaste in das markierte <sup>\*</sup>I-Icon ziehen, um sie zuzuordnen.

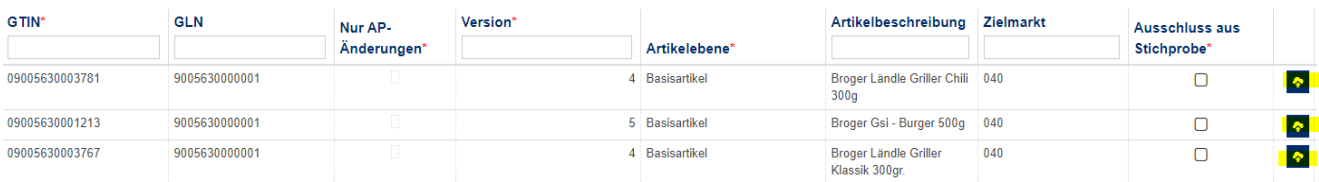

Sollten Sie mehrere Dateien zu einer GTIN übermitteln wollen, müssen Sie die Dateien einzeln auswählen und nacheinander hochladen.

Achten Sie darauf, dass die hochgeladene Prüfgrundlage im Dateinamen die GTIN des zu prüfenden Artikels beinhaltet, um sie als korrekt zugeordnet identifizieren zu können.

Nachdem Sie alle Prüfgrundlagen korrekt zugeordnet haben, beenden Sie den Upload mit einem Klick auf den Bildupload abschließen  $\mathfrak{G}$  -Button. Ihr Kundenbetreuer wird daraufhin informiert und kann mit der Prüfung der eingestellten Daten beginnen.